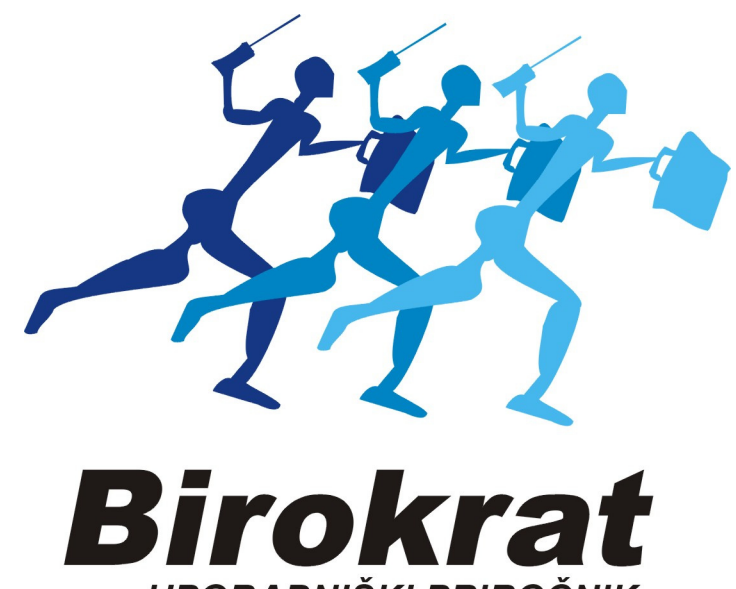

# **UPORABNIŠKI PRIROČNIK**

# Hitra navodila za uporabo programa Birokrat MAXI

#### Hitra navodila so namenjena vsem, ki se prvič srečujete s programom Birokrat. Svetujemo Vam, da si pri začetku dela s programom pomagate s »hitrimi navodili«, odgovore na zahtevnejša vprašanja oz. podrobnejši opis funkcij programa pa boste našli v uporabniškem priročniku.

# 2014

# KAZALO:

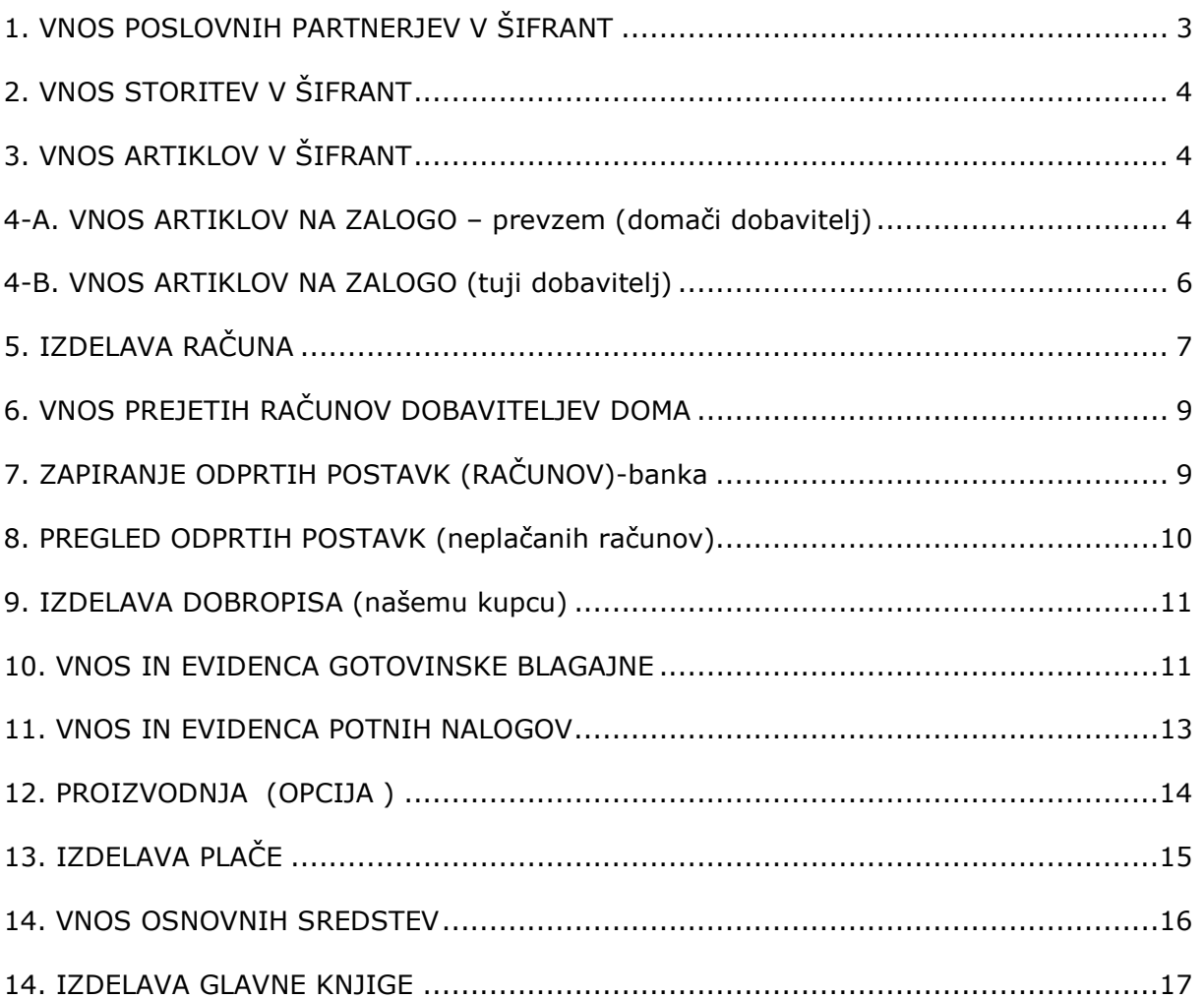

# 1. VNOS POSLOVNIH PARTNERJEV V ŠIFRANT

-šifranti-poslovni partnerji

OPOMBA: samo za vnos podjetij in s.p.-jev V novi verziji je že nameščen program DDV Zavezanci. Potrebno ga je le osvežiti: -šifranti-poslovni partnerji in osebe-Register zavezancev (klikni na ikono Prenos), počakaj nekaj minut, da se prikaže baza zavezancev, Zapri okno z zeleno kljukico.

Vnos poslovnega partnerja v Šifrant poslovnih partnerjev: Poslovnega partnerja vnesi v *Šifrant poslovnih partnerjev* na sledeč način: -šifranti-poslovni partnerji in osebe-Poslovni partnerji bližnjica: (Ctrl+Q) v okence davčna štev. (poleg lupe) vnesi njegovo davčno številko (brez SI) in na tipkovnici pritisni Enter. Ključni podatki se bodo izpisali, Podatke shrani z zgornjim plusom.

#### Ročni vnos poslovnih partnerjev: (tudi fizični kupci)

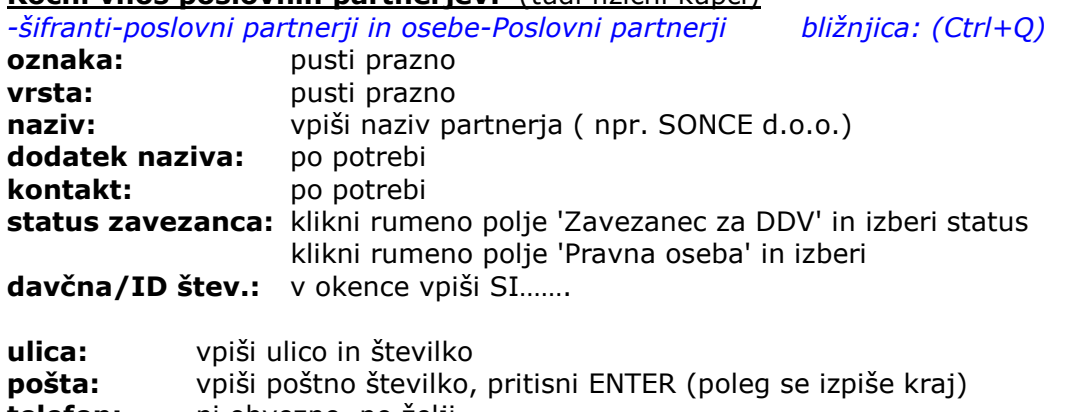

**telefon:** ni obvezno, po želji **fax:** ni obvezno, po želji E-mail: ni obvezno, po želji (zelo uporabno, dokument pošlješ direkt na mail) hitra opomba: po potrebi (npr. pazi nereden plačnik zahtevaj avans)

# Vse skupaj shrani z zgornjim plusom +

Partnerja nam vrže v spodnji del okna, je že v naši bazi.

OPOMBA:

SAMO ZA DOBAVITELJE: vnesti moramo še njegov transakcijski račun. Ravnokar vnesenega dobavitelja, ki se nahaja v spodnjem velikem delu okna, v naši bazi, z miško klikni, da nam ga vrže v zgornjo polovico okna.

Pritisni gumb Lastnosti, ki se nahaja med zgornjimi ikonicami.

Odpre se okno Lastnosti.

Na levi svetlomodri strani najdi Bančni račun1 in desno od njega v belo polje vpiši dobaviteljev TRR. Okno zapri z zeleno kljukico.

# 2. VNOS STORITEV V ŠIFRANT

-šifranti-artikli-prodajni artikli - storitve

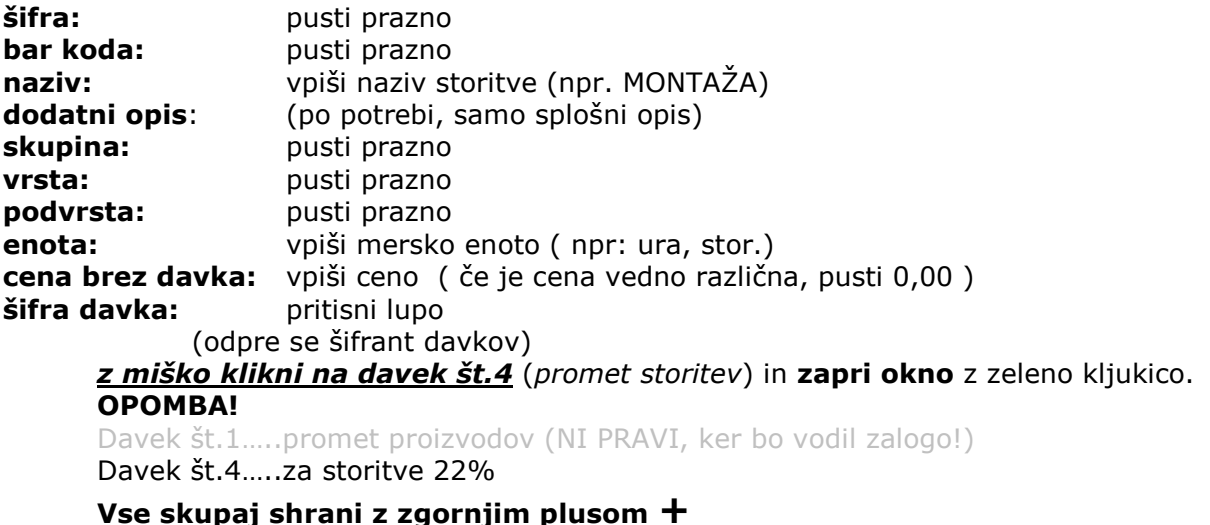

# 3. VNOS ARTIKLOV V ŠIFRANT

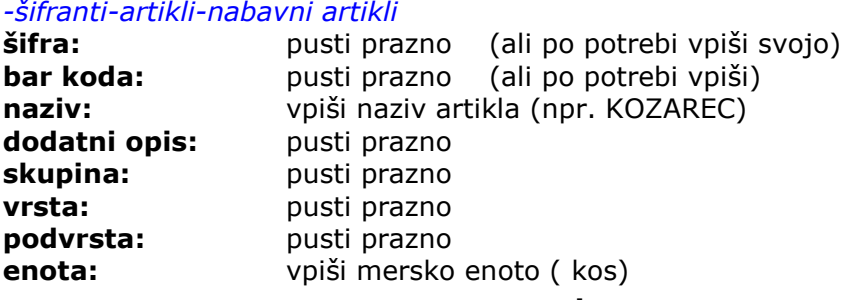

#### Vse skupaj shrani z zgornjim plusom +

Odpre se opozorilo: Ali želiš artikel [npr: KOZAREC] dodati tudi kot prodajni artikel? Pritisni DA (YES) (odpre se šifrant davkov) z miško klikni na davek  $\check{\textbf{st}}$ .1 (*promet proizvodov*) in zapri okno z zeleno kljukico. OPOMBA!

Davek št.1…..za blago in proizvode za katere vodimo zalogo 22% Davek št.4…..promet storitev (NI PRAVI), ne bo vodil zaloge!

Ponovno se prikaže šifrant nabavnih artiklov, lahko začnemo vnašat novi artikel v šifrant.

# 4-A. VNOS ARTIKLOV NA ZALOGO – prevzem (domači dobavitelj)

-skladišče-prevzem-vnos in pregled

datum prevzema: (desni kot) izberi datum, ki je na dobavnici (računu) dobavitelja partner: pritisni lupo

(odpre se šifrant poslovnih partnerjev)

Z miško izberi pravega partnerja (dobavitelja) in zapri okno z zeleno kljukico. OPOMBA! Če partnerja še ni v šifrantu, NE ZAPIRAJ OKNA, ter partnerja dodaj po zgornijh navodilih (točka 1)

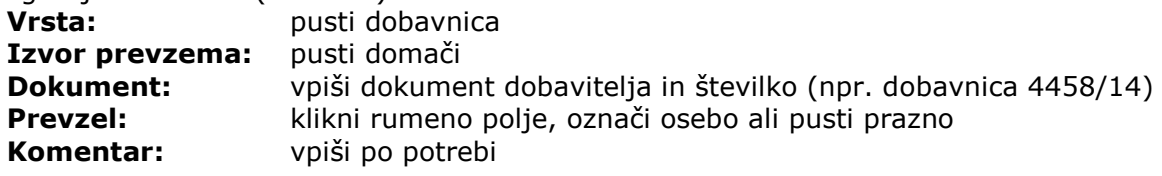

### 4.1.2. vnos artiklov na prevzemni dokument

pritisni spodnji plus + odpre se okno Specifikacija artikel: klikni lupo odpre se okno Nabavni artikli

z miško izberi pravi artikel in zapri okno z zeleno kljukico. Izbrani artikel se je prikazal v predhodnem oknu Specifikacija.

Količina: vpiši količino (glej dokument (dobavnico) dobavitelja Nabavna cena po enoti: vpiši nabavno za en kos

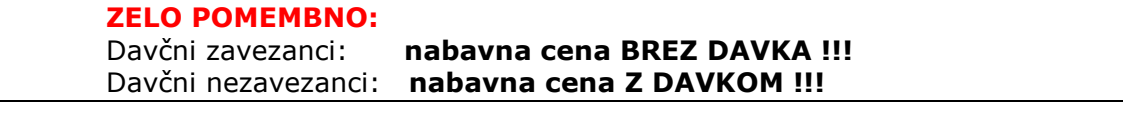

Nabavna vrednost:program sam vnese skupno vrednost za kompletno količino (zmnožek cene za en kos x število kosov)

Pridobljeni rabat: vnesi % rabata, ki ga je dobavitelj dal na dokumentdobavnico. V primeru, da dobavitelj ni dal rabata, pusti polje prazno (0,0000)

Procent odvisnih stroškov: pusti prazno (0,000)

Marža v %: vnesi procent marže, ali pusti prazno

OPOMBA! Če vneseš % marže program sam izračuna prodajno ceno

**Prodajna cena:** vnesi ali popravi prodajno ceno (po potrebi),

zatem prodajno ceno potrdi s tipko ENTER.

 V tem primeru ravnokar vneseno prodajno ceno program shrani v Šifrant prodajnih artiklov. Okno Specifikacija se izprazni, dotični (ravnokar vnešeni) artikel se na samem prevzemnem dokumentu pojavi v spodnji polovici okna Prevzema. Okno Specifikacija ostane prazno, kjer lahko nadaljuješ z vnosom novega artikla.

Po vnosu vseh artiklov na dokument prevzem zapri okno Specifikacija z rdečim križcem.

Kompletni dokument (prevzemni list) shrani s klikom na zgornji gumb Dodaj **(zgornji plus).** Izpišemo ga lahko s klikom na gumb Tiskalnik! Okno programa pa zapremo s klikom na gumb Zapri (zelena kljukica)!

# 4.2. Popravilo obstoječega dokumenta (prevzema)

Odpri prevzemni list (prevzem), ki ga želiš popraviti.

-skladišče-prevzem-kumulativni pregled

Pritisni lupo Prikaži v zgornjem levem kotu. V spodnji polovici okna se prikažejo vsi prevzemi, ki so vnešeni v program. Z miško označi prevzem, ki ga želiš popravljati (kakršna koli sprememba, dobavitelj, datum, nabavna cena,…itd) in dvakrat klikni na sam prevzem. Odpre se okno prevzema, 2x klikni na določen artikel, odpre se okno specifikacija, popravi podatke, okno Specifikacija zapri z zeleno kljukico, in spremembo shrani z Kladivom v orodni vrstici zgoraj.

# 4-B. VNOS ARTIKLOV NA ZALOGO (tuji dobavitelj)

## OPOMBA: najprej je potrebno vnesti tečaj valute (razen EUR)

### Kreiranje tečajne liste

## (avtomatski prenos Srednjega tečaja Banke Slovenije)

-Šifranti-tečajna lista Odpre se datumsko okno, vpiši datum tečaja in zapri okno z zeleno kljukico. Odpre se okno Šifrant deviznih tečajev V rumenem polju Država izberi državo (npr: Amerika) V spodnji polovici okna z miško označi valuto (npr. USD), da jo vrže v zgornji del okna. Pritisni gumb Tečajnica Odpre se okno za povezavo s strežnikom Banke Slovenije Pritisni gumb Prenesi

# OPOMBA: Ročni vnos tečaja valute

V spodnji polovici okna z miško označi valuto (npr. USD), da jo vrže v zgornji del okna. Ob desnem robu vnesi vrednosti valute. Nove vrednosti potrdi in shrani s pritiskom na gumb plus +

GENERALNA NASTAVITEV TAČAJA ZA UVOZ NA PREVZEM:

Šifranti-Uporabniške nastavitve

Vleci drsnik ob desni strani navzdol, dokler ne najdeš modre pasice Tečajna lista Najdi vrstico Nabava blaga oz. materiala, na desni strani klikni rumeno polje in izberi Srednji tečaj. Okno Uporabniške nastavitve zapri z zeleno kljukico.

# VNOS ARTIKLOV NA ZALOGO (Prevzem)

-skladišče-prevzem-vnos in pregled

datum prevzema: izberi datum, ki je na dobavnici (računu) dobavitelja **partner:** pritisni lupo

(odpre se šifrant poslovnih partnerjev)

Z miško izberi pravega partnerja (dobavitelja) in zapri okno z zeleno kljukico. OPOMBA! Če partnerja še ni v šifrantu, NE ZAPIRAJ OKNA, ter tujega partnerja dodaj po gornjih navodilih ROČNO (točka 1)

Vrsta dokumenta: pusti dobavnica

Izvor prevzema: klikni rumeno polje, označi tujina

(zgoraj desno se odprejo nova okenca)

Valuta: pritisni rumeno polje in označi valuto npr: USD,...

Datum tečaja: desno od tekočega datuma pritisni majhno polje s tremi pikami (...) Odpre se malo okno z datumom, izberi pravi datum in zapri okno. V spodnjem rumenem oknu se pojavi Vrednost tečaja na zgoraj izbran datum (pri EUR je tečaj 1,00)

**Dokument:** vpiši dokument dobavitelia in številko (npr. Invoice 1005/14) Prevzel: klikni rumeno polje, označi osebo ali pusti prazno Komentar: vpiši po potrebi

# 4-B.1. vnos artiklov na prevzemni dokument

pritisni spodnji plus  $+$ odpre se okno Specifikacija artikel: klikni lupo odpre se okno Nabavni artikli

z miško izberi pravi artikel in zapri okno z zeleno kljukico. Izbrani artikel se je prikazal v prejšnjem oknu Specifikacija.

Količina: vpiši količino (glej dokument (dobavnico) dobavitelja

Nabavna cena po enoti: pusti prazno ! Nabavna vrednost: pusti prazno ! Nabavna vrednost v valuti: vnesi vrednost za vse kose v valuti (npr.USD) (predhodni prazni polji se zdaj napolnita s ceno v EUR) Pridobljeni rabat: vnesi % rabata, ki ga je dobavitelj dal na dokument-

dobavnico. V primeru, da dobavitelj ni dal rabata, pusti polje prazno (0,0000) Procent odvisnih stroškov: pusti prazno (0,000) Marža v %: vnesi procent marže, ali pusti prazno OPOMBA! Če vneseš % marže program sam izračuna prodajno ceno v valuti Prodajna cena: vnesi ali popravi prodajno ceno (po potrebi), zatem prodajno ceno potrdi s tipko ENTER. V tem primeru ravnokar vneseno prodajno ceno program shrani v Šifrant prodajnih artiklov. Okno Specifikacija se izprazni, dotični (ravnokar vnešeni) artikel se na samem prevzemnem dokumentu pojavi v spodnji polovici okna Prevzema. Okno Specifikacija ostane prazno, kjer lahko nadaljuješ z vnosom novega artikla. Po vnosu vseh artiklov na Prevzem, okno Specifikacija zapri.

Kompletni dokument (prevzemni list) shranimo s klikom na zgornji gumb Dodaj (zgornji plus). Izpišemo ga lahko s klikom na gumb Tiskalnik. Okno Prevzema zapri s klikom na gumb Zapri (zelena kljukica).

## 4.2. Popravilo obstoječega dokumenta (prevzema)

Odpri prevzemni list (prevzem), ki ga želiš popraviti. -skladišče-prevzem-kumulativni pregled

Pritisni lupo Prikaži v zgornjem levem kotu. V spodnji polovici okna se prikažejo vsi prevzemi, ki so vnešeni v program. Z miško označi prevzem, ki ga želiš popravljati (kakršna koli sprememba, dobavitelj, datum, nabavna cena,…itd) in dvakrat klikni na sam prevzem. Odpre se okno prevzema, 2x klikni na določen artikel, odpre se okno specifikacija, popravi podatke, okno Specifikacija zapri z zeleno kljukico, in spremembo shrani z Kladivom v orodni vrstici zgoraj.

#### OGLED TRENUTNEGA STANJA ZALOGE ARTIKLOV

#### Skladišče-stanje zaloge

Na levi strani z miško klikni na Artikli s stanjem različnim od 0 (dodaj piko) na desni strani okenc potegni drsnik do spodnjega položaja. Pokaže se modra vrstica Skladišča. Z miško označi Centralno skladišče.

Pritisni lupo **Prikaži**, zgoraj levo v orodni vrstici. Prikazalo se bo stanje artiklov.

# 5. IZDELAVA RAČUNA

-poslovanje-računi-izstavitev in pregled Odpre se okno Račun.

Kupec: pritisni lupo

(odpre se šifrant poslovnih partnerjev)

Z miško izberi pravega partnerja (kupca) in zapri okno z zeleno kljukico.

OPOMBA! Če partnerja še ni v šifrantu, NE ZAPIRAJ OKNA, temveč partnerja dodaj po zgornjih navodilih (Točka 1)

Vrsta prodaje: (pusti dobava blaga in storitev)

Naročilnica: (ni obvezno, po želji) Pritisni lupo, odpre se novo okence, vpiši številko kupčeve naročilnice, izberi datum in zapri okno z zeleno kljukico. Uvodni tekst: pusti (ali vpiši po želji)

## 5.1. vnos artiklov ali storitev na račun

pritisni spodnji plus  $\bm{\pm}$ odpre se okno Specifikacija artikel: klikni lupo odpre se okno Prodajni artikli

z miško izberi pravi artikel in zapri okno z zeleno kljukico. Izbrani artikel se je prikazal v prejšnjem oknu Specifikacija.

Količina: vpiši količino in pritisni ENTER. V specifikaciji se pojavi prodajna cena (cena na enoto mere) za en kos in hkrati tudi vrednost za vse kose. (To informativno ceno vleče iz šifranta prodajnih artiklov). Cena se lahko tudi poljubno spreminja.

Komentar: po želji vpiši opis artikla Popust: Vnesi popust v procentih, ali pusti 0,0000

Okno Specifikacija zapri z zeleno kljukico. Artikel se na samem računu pojavi v spodnji polovici okna.

OPOMBA! Za vnos naslednjega artikla na isti dokument zopet pritisni spodnji plus in ponovi postopek (5.1.)

## Kompletni dokument (račun) shrani z zgornjim plusom +

Pojavi se prazen račun, s pritiskom na gumb **Prejšnji** (modra puščica levo), se pojavi ravnokar shranjen račun.

Ko je dokument ponovno odprt, ga lahko izpišeš (natisneš) s pritiskom na gumb tiskalnik. Okno Računa zapri z zeleno kljukico.

# 5.2. Popravilo obstoječega dokumenta (Računa)

Odpri dokument (Račun), ki ga želiš popraviti.

-poslovanje-računi-kumulativni pregled

Pritisni lupo Prikaži v zgornjem levem kotu. V desni polovici okna se prikažejo vsi Računi, ki so vnešeni v program. Z miško označi račun, ki ga želiš popravljati (kakršna koli sprememba, kupec, datum, prodajna cena, količina,…itd) in dvakrat klikni na sam račun. Odpre se okno računa, popravi podatke in spremembo shrani z Kladivom v orodni vrstici zgoraj.

# 6. VNOS PREJETIH RAČUNOV DOBAVITELJEV DOMA

-poslovanje-računi dobaviteljev doma-vnos in pregled

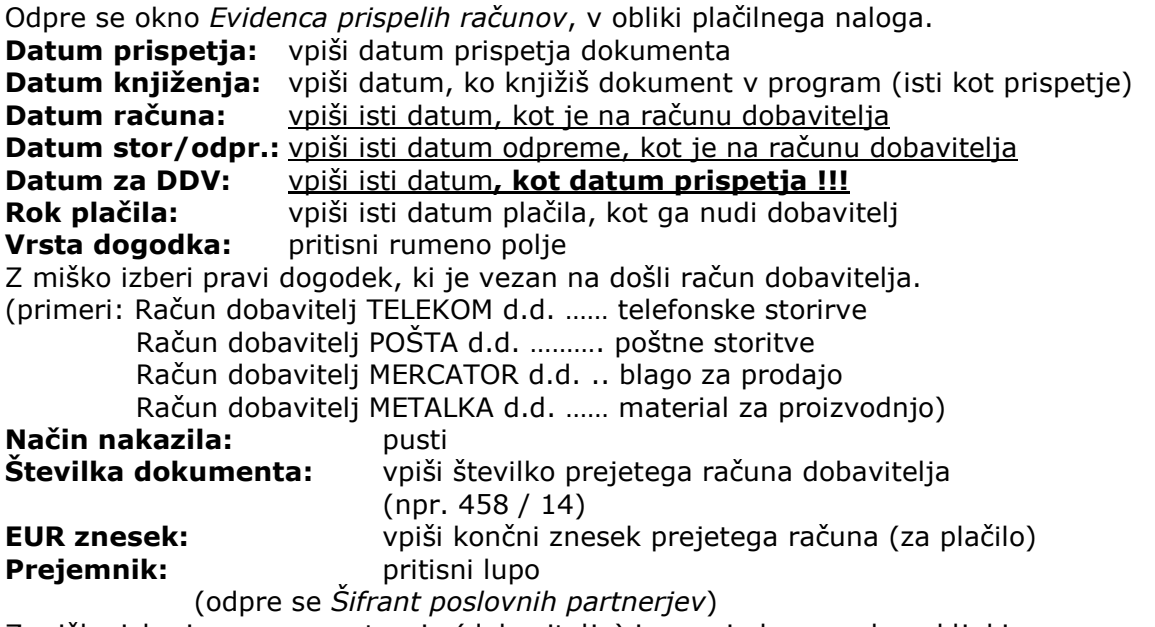

Z miško izberi pravega partnerja (dobavitelja) in zapri okno z zeleno kljukico. OPOMBA! Če partnerja še ni v šifrantu, NE ZAPIRAJ OKNA, ter partnerja dodaj po zgorniih navodilih (Točka 1)

## Kompletni dokument (Račun dobavitelja) shrani z zgornjim plusom +

#### 6.1. Popravilo obstoječega dokumenta (Računa dobavitelja)

Odpri dokument (Račun dobavitelja), ki ga želiš popraviti.

-poslovanje-računi dobaviteljev doma-kumulativni pregled Pritisni lupo Prikaži v zgornjem levem kotu. V desni polovici okna se prikažejo vsi Računi dobaviteljev, ki so vnešeni v program. Z miško označi račun dobavitelja, ki ga želiš popravljati (kakršna koli sprememba, dobavitelj, datum, znesek,…itd) in dvakrat klikni na sam račun dobavitelja. Odpre se okno računa dobavitelja, popravi podatke in spremembo shrani s Kladivom v orodni vrstici zgoraj.

# 6.1. VNOS DOŠLIH DOBROPISOV DOBAVITELJEV doma

(OPOMBA: prejeti dobropis obravnavamo enako kot prejeti račun dobavitelja, le da na obrazcu Računi dobaviteljev doma,

Poglej: -poslovanje-računi dobaviteljev doma-vnos in pregled

- besedi Plačilo računa zamenjamo z DOBROPIS Št.:
- končni znesek napišemo s predznakom minus (npr. –250,00)

# 7. ZAPIRANJE ODPRTIH POSTAVK (RAČUNOV)-banka

## OPOMBA:

Najprej je potrebno vnesti začetno stanje našega TRR-ja:

#### 7.1. Vnos začetnega stanja na dan 1.1.2014

-Šifranti-poslovni računi-promet doma

(Odpre se Šifrant računov)

V spodnjem delu okna kliknemo na Transakcijski račun, da ga vrže v zgornji del okna. Popravimo *otvoritveno stanje*, ki je trenutno 0,00 na začetno stanje vašega bančnega izpiska št.1 Stanje potrdimo (popravimo) s pritiskom na kladivo.

# ZAPIRANJE ODPRTIH POSTAVK (NEPLAČANIH RAČUNOV):

#### -poslovanje-prilivi in odlivi iz računa-vnos in pregled

Odpre se okno Prilivi in odlivi iz računa-banka

(OPOMBA: okno Prilivi in odlivi simulira bančni izpisek, katerega nam pošlje naša banka)

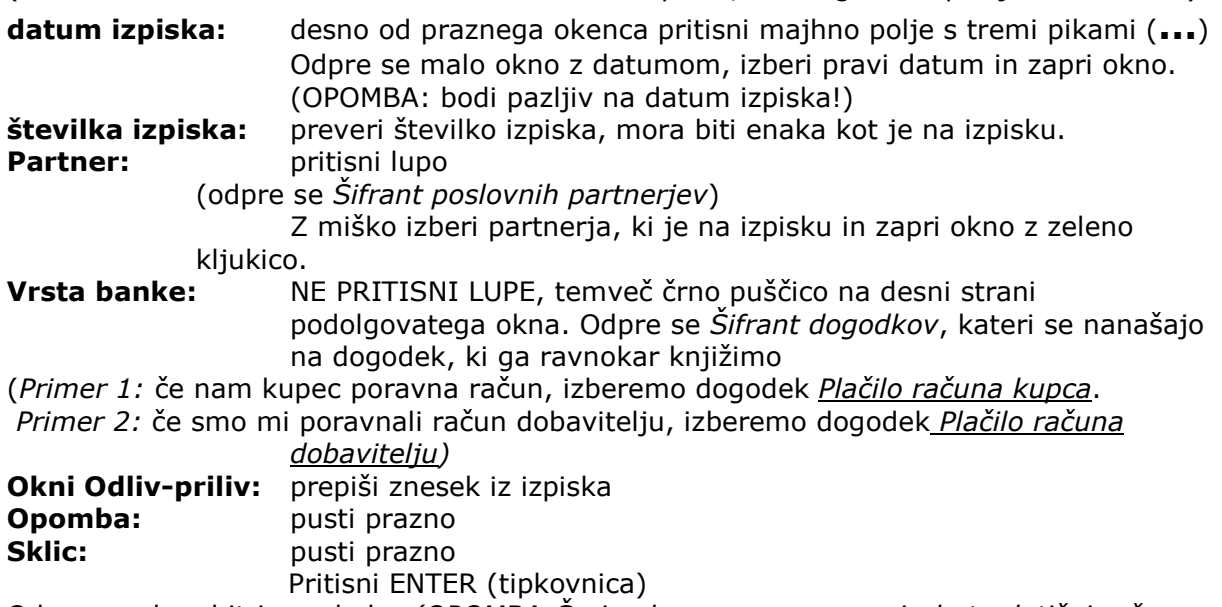

Odpre se okno hitri pregled. (OPOMBA:Če je okno prazno pomeni, da ta dotični račun v Birokratu ni bil poknjižen).

Z miško klikni na znesek in zapri okno z zeleno kljukico. Odpre se novo okence Izbira, katero nam pove, pod katero zaporedno številko je bil ta dotični račun poknjižen v Birokratu. Malo okence Izbira zapri z zeleno kljukico.

Dogodek, ki smo ga ravnokar knjižili, se nam pokaže v spodnji polovici okna Izpiska.

Če je na samem bančnem izpisku več dogodkov, ne odpiraj nov izpisek, temveč po istem postopku vnesi vsak dogodek posebej. Po vnosu vseh dogodkov iz bančnega izpiska v - Prilivi in odlivi iz računa – banka, PREVERI novo stanje.

# 8. PREGLED ODPRTIH POSTAVK (neplačanih računov)

# 8.1. Izdani računi

-poslovanje-Računi-kumulativni pregled

Odpre se okno Pregled izdanih računov-obveznosti kupcev

Pritisni lupo Prikaži v zgornjem levem kotu. V desni polovici okna se prikažejo vsi Izdani računi, ki so vnešeni v program, plačani in neplačani. Če želiš videti le neplačane, z miško vnesi pikico v Neplačano, ob levem robu okna in zopet pritisni lupo Prikaži.

## 8.2. Prejeti računi dobaviteljev

-poslovanje-Računi dobaviteljev doma-kumulativni pregled

Odpre se okno Pregled prejetih računov-obveznosti do dobaviteljev

Pritisni lupo Prikaži v zgornjem levem kotu. V desni polovici okna se prikažejo vsi Prejeti računi dobaviteljev, ki so vnešeni v program, plačani in neplačani. Če želiš videti le neplačane, z miško vnesi pikico v Neplačano, ob levem robu okna in zopet pritisni lupo Prikaži.

# 9. IZDELAVA DOBROPISA (našemu kupcu)

## OPOMBA:

Dobropis FINANČNI (ne vrača blaga nazaj na naše skladišče) Dobropis BLAGOVNI (vrne blago na naše skladišče)

# -Poslovanje-Dobropis-Vnos in pregled

Odpre se okno Dobropis Čisto spodaj najdi okence Vrsta dobropisa Z miško izberi pravega (Finančni ali Blagovni)

#### primer FINANČNI:

Ob desnem robu okna klikni na rumeno polje Račun in pod poljem pritisni Lupo Številka. Odpre se okno Pregled izdanih računov-obveznosti kupcev.

Pritisni lupo Prikaži v zgornjem levem kotu. V desni polovici okna se prikažejo vsi izdani Računi, ki so vnešeni v program. Z miško označi Račun, na katerega želimo vezati Dobropis in dvakrat klikni na sam račun.

Odpre se okence za vnos procentov od skupnega zneska. Če smo dogovorjeni za celoten znesek, vpišemo 100%. Ko okence potrdimo z zeleno kljukico nam kompletne podatke iz Računa povleče v Dobropis.

#### primer BLAGOVNI:

Ob desnem robu okna klikni na rumeno polje Račun in pod poljem pritisni Lupo Številka. Odpre se okno Pregled izdanih računov-obveznosti kupcev.

Pritisni lupo Prikaži v zgornjem levem kotu. V desni polovici okna se prikažejo vsi izdani Računi, ki so vnešeni v program. Z miško označi Račun, na katerega želimo vezati Dobropis in dvakrat klikni na sam račun. Kompletne podatke iz Računa povleče v Dobropis.

(PRIMER: na izdanem računu, na katerega želimo vezati Dobropis, imamo količino pet kosov. Na samem dobropisu bi želeli imeti en kos. Za ta kos kupec zahteva dobropis. V spodnjem delu okna z miško označi artikel, kateremu želiš spremeniti podatke in pritisni spodnje kladivo. Odpre se okno Specifikacija, kjer spremenimo število kosov iz pet na enega. Z zeleno kljukico zapri okno Specifikacija.

#### Kompletni dokument (Dobropis) shrani z zgornjim plusom  $+$

V istem momentu nam program poveča zalogo v našem skladišču za količino, označeno na Dobropisu (v našem primeru za en kos).

# 10. VNOS IN EVIDENCA GOTOVINSKE BLAGAJNE

10.1. Vnos otvoritvenega stanja blagajne (npr. na dan 1.1.2014) -šifranti-uporabniške nastavitve

Odpre se okno Nastavitve. Ob desnem robu okna je drsnik, povleci ga navzdol, dokler se ne prikaže temnomodra vrstica Gotovinska blagajna. V polje Izhodiščni saldo **blagajne za domači gotovinski promet** vpiši začetno stanje blagajne na dan (npr. 1.1.2014).

Okno nastavitve zapri z zeleno kljukico, zgoraj levo.

10.2. Vnos Blagajniškega prejemka

-Blagajna-Domača blagajna-Blagajniški prejemek (Odpre se okno Blagajniški prejemek)

Datum: s pritiskom na gumb (...) izberi pravilni datum

**partner:** pritisni lupo (odpre se šifrant poslovnih partnerjev)

Z miško izberi pravega partnerja in zapri okno z zeleno kljukico.

OPOMBA! Če partnerja še ni v šifrantu, NE ZAPIRAJ OKNA, ter partnerja dodaj po zgorniih navodilih (točka 1)

Desno od lupic, v spodnji polovici Prejemka v prvo vrstico vnesi znesek.

Zaradi: pritisni lupo (Odpre se okno Šifrant vrst dogodkov blagajne) Z miško dvakrat klikni na izbrani dogodek, katerega povleče na Blagajniški prejemek (npr. Gotovinsko plačilo kupca).

Blagajniški prejemek potrdi s pritiskom na gumb plus  $+$ .

## 10.3. Vnos Blagajniškega izdatka

-Blagajna-Domača blagajna-Blagajniški izdatek (Odpre se okno Blagajniški izdatek)

Datum: s pritiskom na gumb (...) izberi pravilni datum

**partner:** pritisni lupo (odpre se šifrant poslovnih partnerjev)

Z miško izberi pravega partnerja in zapri okno z zeleno kljukico.

OPOMBA! Če partnerja še ni v šifrantu, NE ZAPIRAJ OKNA, ter partnerja dodaj po gornjih navodilih (točka 1)

Desno od lupic, v spodnji polovici Izdatka v prvo vrstico vnesi znesek.

**Zaradi:** pritisni lupo (Odpre se okno Šifrant vrst dogodkov blagajne) Z miško dvakrat klikni na izbrani dogodek, katerega povleče na Blagajniški prejemek (npr. Potni stroški).

Blagajniški prejemek potrdi s pritiskom na gumb plus  $+$ .

#### 10.3. Pregled in izpis Blagajniškega dnevnika (na dan npr. 10.3.2014)

-Blagajna-Domača blagajna-Blagajniški dnevnik

(Odpre se datumsko okno in izberi želeni datum). Okno datuma zapri z zeleno kljukico. Odpre se blagajniški dnevnik s prometom in stanjem blagajne na izbrani datum.

#### 10.4. Kumulativni pregled blagajne

-Blagajna-Domača blagajna-kumulativni pregled (Odpre se okno Pregled prometa blagajne) V zgornjem levem kotu pritisni lupo Prikaži. Prikaže se kronološki pregled vnešenih dogodkov v blagajno. Okno pregleda zapri z zeleno kljukico.

# 11. VNOS IN EVIDENCA POTNIH NALOGOV

OPOMBA:

### 1. Najprej je potrebno določiti izhodiščni kraj

Blagajna-Potni nalogi-Poti

Država: klikni rumeno polje in izberi Slovenija V spodnjem delu se pojavijo relacije. Vsako posebej označi z miško in jih zbriši. Vnos novih relacij: Šifra: vnesi 01 Od kraja: vnesite vaš kraj sedeža podjetja Do kraja: vpišite Relacija Kilometrov v eno smer: pusti prazno Cestnina v eno smer: pusti prazno Okno Šifrant poti zapri z zeleno kljukico

# 2. Vnos oseb, ki jih bomo vnašali na potne naloge

Šifranti-Poslovni partnerji in osebe-kadri zaposleni

Ime in priimek: pritisni lupo, odpre se šifrant poslovnih partnerjev, vanj vnesi zaposlenega. Ko se pojavi v spodnjem delu okna, ga označi in zapri okno z zeleno kljukico. Pojavi se okno Ali ga želiš označiti kot zaposlenega, klikni DA. Oseba je dodana v šifrant zaposlenih.

#### VNOS POTNIH NALOGOV:

-Blagajna-Potni nalogi-Potni nalog

(Odpre se okno Potni nalog)

Potnik: pritisni črno puščico na desni strani belega polja in z miško označi potnika Datum: desno od potnika s pritiskom na gumb (...) izberi datum poti Prevozno sredstvo: z miško klikni rumeno polje in izberi prevozno sredstvo OPOMBA:

Osebni avto obračunava kilometrino, službeni avto ne obračunava!

Ob levem robu monitorja pritisni srednji plus (Dodaj), odpre se okno Specifikacija poti. **Datum:** Vpiši datum in uro odhoda in prihoda. Če je oseba opravičena za prejem dnevnice, klikni z miško v kvadratek Obračunaj dnevnico.

Država: klikni črno puščico na desni strani belega okenca in izberi Slovenija **Pot:** klikni črno puščico na desni strani belega okenca in izberi Relacija

Namen poti: v belo polje desno od lupe napiši relacijo službene poti (npr. Ljubljana-Celje-Velenje-Ljubljana) in hkrati opiši vzrok poti (npr. razvoz blaga, dobavnica št.23,  $25,...)$ 

Kilometrov: vpiši število kilometrov v obe smeri Okno Specifikacija zapri z zeleno kljukico.

Če je v istem dnevu še ena ali več poti, ponovimo postopek: Ob levem robu monitoria pritisni srednji plus (Dodaj)....

Med zgornjimi gumbi pritisni gumb Obračun.

Predogled obračunanega naloga: med gumbom Tiskalnik in zeleno kljukico pritisni črno puščico in označi v PDF.

# 11.1. Evidenca izstavljenih potnih nalogov

-Blagajna-Potni nalogi-kumulativni pregled (Odpre se okno Pregled potnih nalogov) Zgoraj levo pritisni Lupo in prikažejo se kronološko vneseni potni nalogi.

# 12. PROIZVODNJA (OPCIJA )

# 12.1. Izdelava delovnega naloga

POMEMBNA OPOMBA: Predno izdelamo delovni nalog moramo v Šifrantu prodajnih artiklov proizvodnemu artiklu dodati oznako ¨Lastni proizvod¨ -Šifranti-Artikli-Prodajni artikli

(Odpre se okno Prodajni artikli)

Z miško v spodnjem delu okna označi proizvodni artikel, da se pojavi v zgornjem delu okna. Desno od rumenih polj (skupina, vrsta, podvrsta) z miško označi kljukico (Lastni proizvod). Spremembo potrdi s pritiskom na kladivo.

## 12.1.1. Izdelava delovnega naloga brez predhodnih normativov

-Proizvodnja-Delovni nalog-Vnos in pregled delovnih nalogov (Odpre se okno Delovni nalog) Naročnik: pritisni Lupo, odpre se okno Šifrant poslovnih partnerjev, izberi naročnika in zapri okno z zeleno kljukico. Opis naročila: po želji

**Šifra artikla:** pritisni lupo, odpre se Šifrant prodajnih artiklov, z miško izberi proizvodni artikel in zapri okno z zeleno kljukico. Količina: vpiši količino proizvodnih artiklov, pritisni ENTER.

Ob levem robu okna pritisni srednji **plus Dodaj**. Odpre se okno Specifikacija. Pritisni lupo, odpre se okno Nabavni artikli. Z miško označi nabavni artikel (repromaterial) in zapri okno z zeleno kljukico. Vpiši količino in pritisni ENTER. Prvi sestavni del ali repromaterial s količino se pojavi v sredinskem delu Delovnega naloga, okno je pripravljeno za vnos naslednjega repro artikla.

Ko smo za zgoraj izbrani proizvodni artikel vnesli vse sestavne dele ali kompletni repromaterial, Delovni nalog shrani (potrdi) z zgornjim plusom.

# 12.1.2. Izdelava delovnega naloga s predhodno vnesenimi normativi

POMEMBNA OPOMBA: Predno izdelamo delovni nalog moramo A. v Šifrantu prodajnih artiklov proizvodnemu artiklu dodati oznako ¨Lastni proizvod¨ ter B. vnesti normative (sestavnico, kosovnico) za naš proizvod

# Vnos normativov (sestavnice, kosovnice)

-Proizvodnja-Delovni nalog-Normativi

(Odpre se okno Normativi)

Z miško v zgornjem delu okna izberi proizvodni artikel. Ob levem robu pritisni gumb plus-dodaj. Odpre se okno Specifikacija. Pritisni lupo Artikel. Odpre se okno Nabavni artikli. Z miško izberi repromaterial in zapri okno z zeleno kljukico, repromaterial se pojavi v oknu Specifikacija. Vnesi količino (normativ) za en kos. Okno specifikacije zapri z zeleno kljukico. Prvi repromaterial z normativom se pojavi v spodnji polovici okna Normativi. Za vnos drugega, tretjega… repromateriala z normativom ponovno ob levem robu pritisni gumb plus-dodaj in vnesi vsakega posebej. Ko so normativi za naš proizvodni artikel vneseni, zapri okno z zeleno kljukico.

## IZDELAVA DELOVNEGA NALOGA (Lastni proizvod s sestavnico, kosovnico)

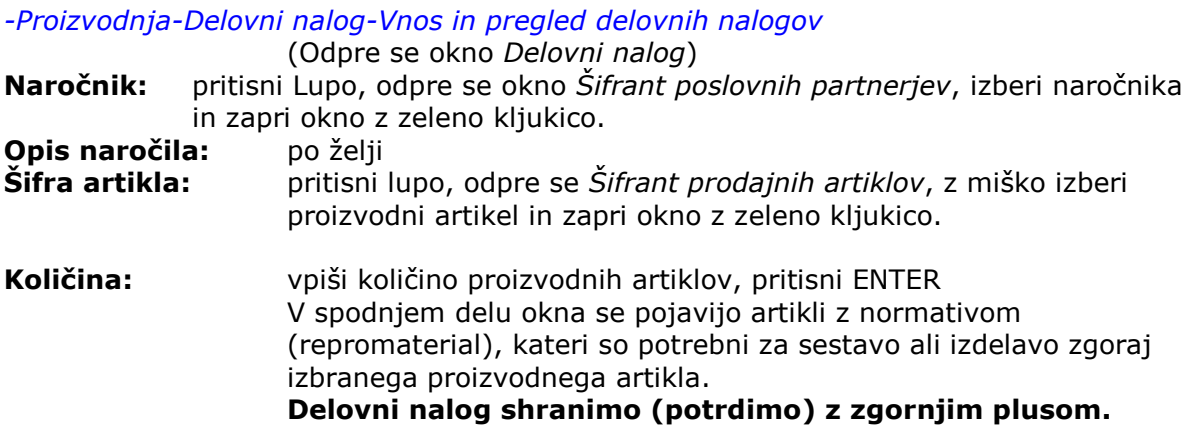

Predogled Delovnega naloga: med gumbom Tiskalnik in zeleno kljukico pritisni črno puščico in označi v PDF.

# 13. IZDELAVA PLAČE

## OPOMBA:

#### Najprej je v šifrant zaposlenih potrebno vnesti zaposlenega Šifranti-Poslovni partnerji in osebe-kadri zaposleni

Ime in priimek: pritisni lupo, odpre se šifrant poslovnih partnerjev, vanj vnesi zaposlenega. Ko se pojavi v spodnjem delu okna, ga označi in zapri okno z zeleno kljukico. Pojavi se okno Ali ga želiš označiti kot zaposlenega, klikni DA. Oseba je dodana

v šifrant zaposlenih.

#### 13.1. vnos mesečnih nastavitev

(OPOMBA: pred vsakim obračunom plače oz. prispevkov je potrebno vnesti nastavitve za tekoči mesec) -Plača-nastavitve

Odpre se okno Nastavitve za izračun plač Pritisni gumb Internet Program z Interneta prenese podatke za tekoči mesec Okno zapri z zeleno kljukico.

#### 13.2. Izdelava plače – plačilne liste

-Plača-Vnos in pregled obračunov (Odpre se okno Plače)

Datum: s pritiskom na gumb (…) izberi pravilni datum, ali pusti tekočega Mesec obračuna: pritisni rumeno polje in izberi mesec obračuna (npr. 01 2014) Delavec: pritisni rumeno polje in izberi zaposlenega Redno delo: z miško dvakrat klikni na redno delo **Število ur:** vnesi število del. ur (npr. 160) Vrednost ure: vnesi vrednost bruto ure (npr. 5,12 EUR) Okno Vnos opravljenega dela zapri z zeleno kljukico

#### Prehrana in prevozni stroški

## Pritisni spodnji plus (Dodaj), odpre se okno Odbitki in Dodatki

Vrsta: pritisni rumeno polje in izberi dogodek (npr. prevoz na delo), vnesi znesek in zapri okno z zeleno kljukico.

Ponovno pritisni spodnji plus (Dodaj), **pritisni Vrsta** rumeno polje in izberi nov dogodek (npr. Prehrana), vnesi znesek in zapri z okno zeleno kljukico.

#### Obračun Plače:

V zgornji orodni vrstici pritisni gumb Obračun (zelen dolar) Odpre se okno Davki in prispevki za obračun plač Mesec obračuna: klikni rumeno polje in izberi mesec. Pojavijo se prispevki, okno zapri z zeleno kljukico. Za izpis obrazca pritisni gumb Tiskalnik OPOMBA: Če želimo prenesti obrazce v Excel, pritisni črno puščico med gumboma Tiskaj in Zapri

## 14. VNOS OSNOVNIH SREDSTEV

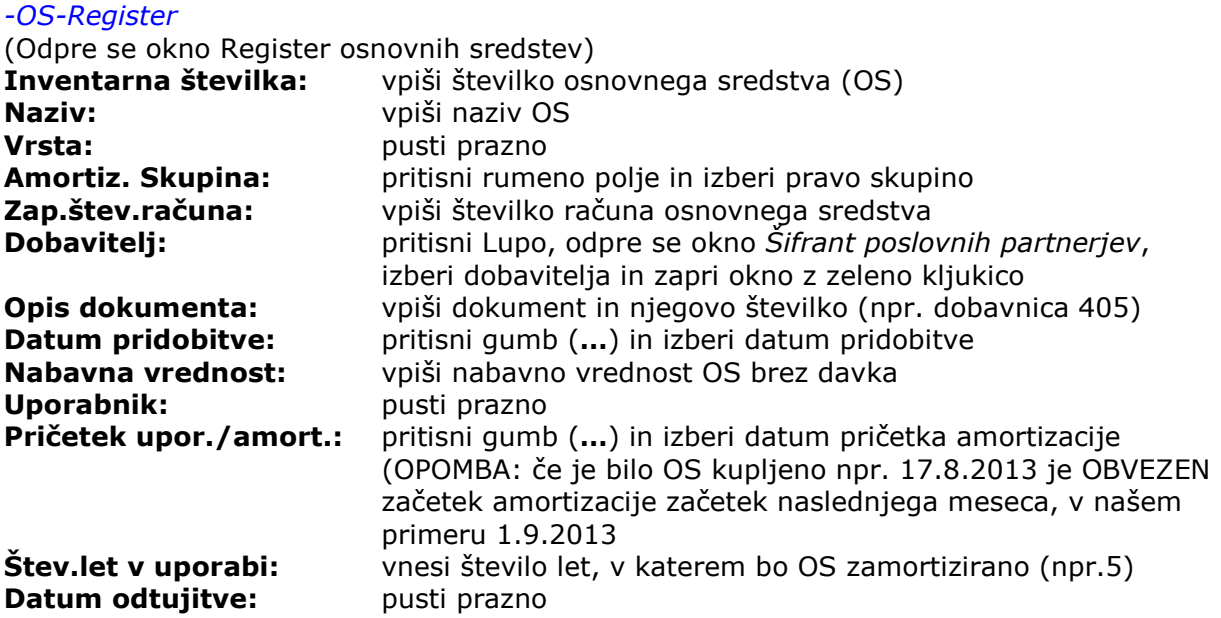

Vnos osnovnega sredstva v Register potrdi s pritiskom na plus  $+$ 

Za vnos drugega, tretjega… OS ponovi postopek.

#### 14.1. Obračun amortizacije

Amortizacija se načelno obračunava na koncu leta za celo tekoče leto. -OS-Obračun Odpre se okno Obračun Do meseca: (čisto spodaj) klikni in označi December Pritisni gumb Obračun (zelen dolar) in zapri okno Obračuna z zeleno kljukico.

#### 14.2.Pregled specifikacije obračuna za posamezno osnovno sredstvo:

-OS-Specifikacija obračuna (prikažejo se vsa vnesena osnovna sredstva) Označi določeno osnovno sredstvo in pritisni gumb Prikaži. Program nam prikaže mesečno amortizacijo dotičnega osnovnega sredstva.

#### 14.3. Zbirnik obračuna za vsa osnovna sredstva skupaj:

-OS-Zbirnik obračuna (odpre se okno Zbirnik obračuna) Pritisni gumb Prikaži Prikaže se obračun vseh osnovnih sredstev z vsemi podatki

# 14. IZDELAVA GLAVNE KNJIGE

OPOMBA: velika večina dogodkov se v GLAVNO KNJIGO knjiži z avtomatskimi prenosi iz poslovanja, zato je potrebno največji poudarek posvetiti previlnemu vnašanju vseh dokumentov v poslovanju!!!

Vse prenose v GLAVNO KNJIGO (v nadaljnem besedilu GK) vršimo preko dokumenta Temeljnice. Temeljnica je EDINI dokument s katerim vnašamo podatke v GK. Prenos v GK poteka paketno. (npr paket Kupci januar, dobavitelji januar, skladišče januar, plače januar….)

## 14.1. Odpiranje Temeljnice

-Gl.knjiga-Odpiranje temeljnic

(Odpre se okno Odpiranje Temeljnic in nastavitve) **Datum:** pritisni gumb (...) in izberi datum knjiženja v KPO **Opis:** opiši dokumente, ki jih želiš prenesti v GK (npr. Kupci Januar) Vrsta temeljnice: pusti Avtomatski prenos Komentar: po potrebi Temeljnico (Kupci Januar) potrdi z gumbom Dodaj (+)

V spodnji polovici okna se pojavi Temeljnica štev.1 z imenom Kupci Januar. Status te temeljnice je ODPRTO. Ta moment v GK ni še nič prenešeno.

OPOMBA: Naenkrat je lahko odprta le ENA temeljnica!!!

Okno temeljnice zapri z zeleno kljukico.

## 14.2. Vnos odprte temeljnice v GK

-Gl.knjiga-Vnos in pregled Temeljnice

(Odpre se sivo okno z moduli avtomatičnih prenosov v GK. Tu si lahko ogledamo, kaj vse lahko avtomatično prenesemo v GK).

V spodnjem delu okna desno od datuma pritisni gumb (…) in izberi datum do katerega program prenese dokumente-Kupci Januar v GK (v našem primeru Kupci Januar – 31.1.2014). Kljub temu, da imamo v poslovanju že izstavljene račune v mesecu februarju in marcu, s tem datumom omejimo vnos izdanih računov v GK z vključno 31.1.2014. Pripravili smo paket izdanih računov v januarju.

V sivem oknu z miško klikni v modul, ki ga želiš prenašati (kljukica). V našem primeru Kupci doma in tujina, lastna poraba. Okno zapri z zeleno kljukico. Pojavi se okno Izbira. Z miško označi Po datumu izstavitve in zapri okno z zeleno kljukico.

Prične se priprava knjiženja označenih dogodkov (v našem primeru izdani računi do  $31.1.2014$ ). Po končani pripravi se nam odpre okno Temeljnica  $1$  – Kupci Januar. (SALDO mora biti enak nič! V nasprotnem primeru temeljnica ni usklajena in podatkov NE PRENESE v GK).

#### 14.3. Pregled knjižb temeljnice pred prenosom v GK

Temeljnica ima lahko eno ali več knjižb. Knjižbe, ki so pripravljene za prenos v GK, si lahko vsako posebej ogledamo s pritiskom na gumb modra puščica Levo v zgornji, orodni vrstici. Po pregledu knjižb okno zapremo z zeleno kljukico. Pojavi se okno Ali želiš prenos knjižb v Glavno knjigo? Pritisni DA.

OPOMBA 1 : ta moment vse knjižbe, ki so s Temeljnico št.1-Kupci januar bile prenešene v GK, postanejo vidne v GK:

Poglej: -Gl.knjiga-Knjigovodski dnevnik

Odpre se okno Dnevnik knjiženja Glavne knjige s prenešenimi podatki-knjižbami. Po ogledu Okno Dnevnik knjiženja Glavne knjige zapri z zeleno kljukico.

OPOMBA 2: s prenosom podatkov-knjižb se tudi status temeljnice, ki je bila prej odprta, spremeni v Preneseno

Poglej: -Gl.knjiga-Odpiranje temeljnic

Okno Odpiranje temeljnic in nastavitve zapri z zeleno kljukico.

Zdaj lahko začnemo odpirat naslednjo temeljnico.

# 14.4. Odpiranje naslednje Temeljnice

-Gl.knjiga-Odpiranje temeljnic (Odpre se okno Odpiranje Temeljnic in nastavitve) Datum: pritisni gumb (...) in izberi datum knjiženja v GK **Opis:** opiši dokumente, ki jih želiš prenesti v GK (npr. Dobavitelii Januar) Vrsta temeljnice: pusti Avtomatski prenos Komentar: po potrebi

# Temeljnico (Dobavitelji Januar) potrdi s pritiskom na plus  $+$

V spodnji polovici okna se pojavi Temeljnica štev.2 z imenom Dobavitelji Januar. Status te temeljnice je ODPRTO.

Okno temeljnice zapri z zeleno kljukico.

## 14.5. Vnos odprte temeljnice (Dobavitelji Januar) v GK

-Gl.knjiga-Vnos in pregled Temeljnice

Odpre se sivo okno z moduli avtomatičnih prenosov v GK.

V spodnjem delu okna desno od datuma pritisni gumb (…) in izberi datum do katerega program prenese dokumente-Dobavitelji Januar v KPO (v našem primeru Dobavitelji Januar – 31.1.2014). Kljub temu, da imamo v poslovanju že prejete račune dobaviteljev v mesecu februarju in marcu, s tem datumom omejimo vnos prejetih računov dobaviteljev v GK z vključno 31.1.2014

V sivem oknu z miško kliknemo v modul, ki ga želimo prenašati (kljukica). V našem primeru Dobavitelji doma. Okno zapri z zeleno kljukico. Pojavi se okno Izbira. Z miško označi Po datumu prispetja računa in zapri okno z zeleno kljukico

Prične se priprava knjiženja označenih dogodkov (v našem primeru prejeti računi dobaviteljev do 31.1.2014). Po končani pripravi se nam odpre okno Temeljnica 2 – Dobavitelji Januar.

#### 14.6. Pregled knjižb temeljnice pred prenosom v GK

Temeljnica ima lahko eno ali več knjižb. Knjižbe, ki so pripravljene za prenos v GK, si lahko vsako posebej ogledamo s pritiskom na gumb modra puščica Levo v zgornji, orodni vrstici. Po pregledu knjižb okno zapremo z zeleno kljukico. Pojavi se okno Ali želiš prenos kniižb v Knijgo prihodkov in odhodkov? Pritisni DA.

OPOMBA: po istem postopku prenašamo v GK tudi: gotovinska blagajna, žiro račun, dobavitelji tujina, potne naloge, osnovna sredstva, plače, honorarje, blago-centralno skladišče, material-proizvodno skladišče,…itn

IZJEMNO POMEMBNO! velika večina dogodkov se v GLAVNO KNJIGO knjiži z avtomatskimi prenosi iz poslovanja, zato je potrebno največji poudarek posvetiti pravilnemu vnašanju vseh dokumentov v poslovanju !!!

Damir Jurak